# 讯方杯大赛报名操作指导手册 **1.0**

# **1.** 进入大赛首页

大赛首页地址: <https://www.zhiqiantong.cn/comp/event/1/index>

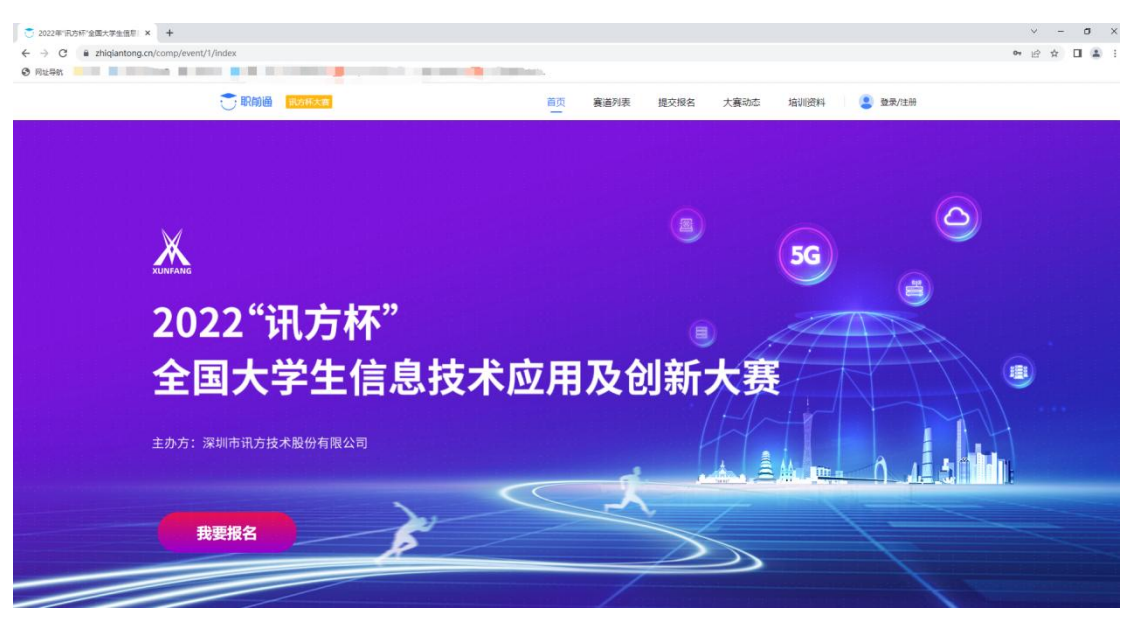

在此页面可浏览大赛的流程及规章制度

# **2.** 参加报名

# **1.**进行登录**/**注册(可直接用手机号注册报名账号)

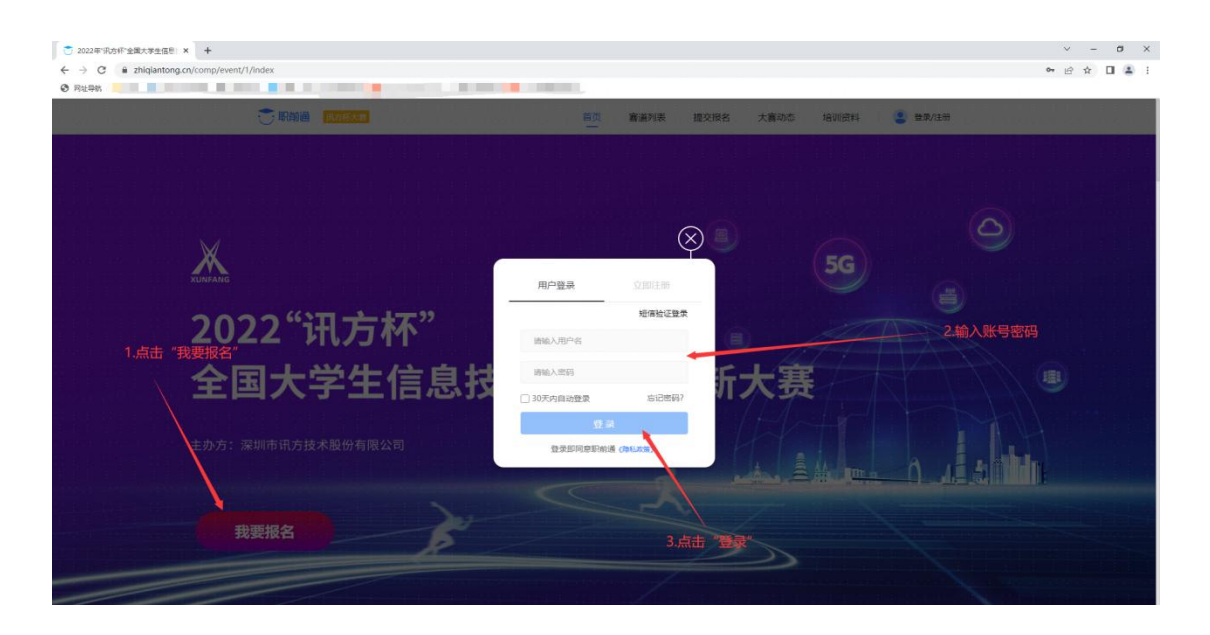

# **2.**进入报名页面

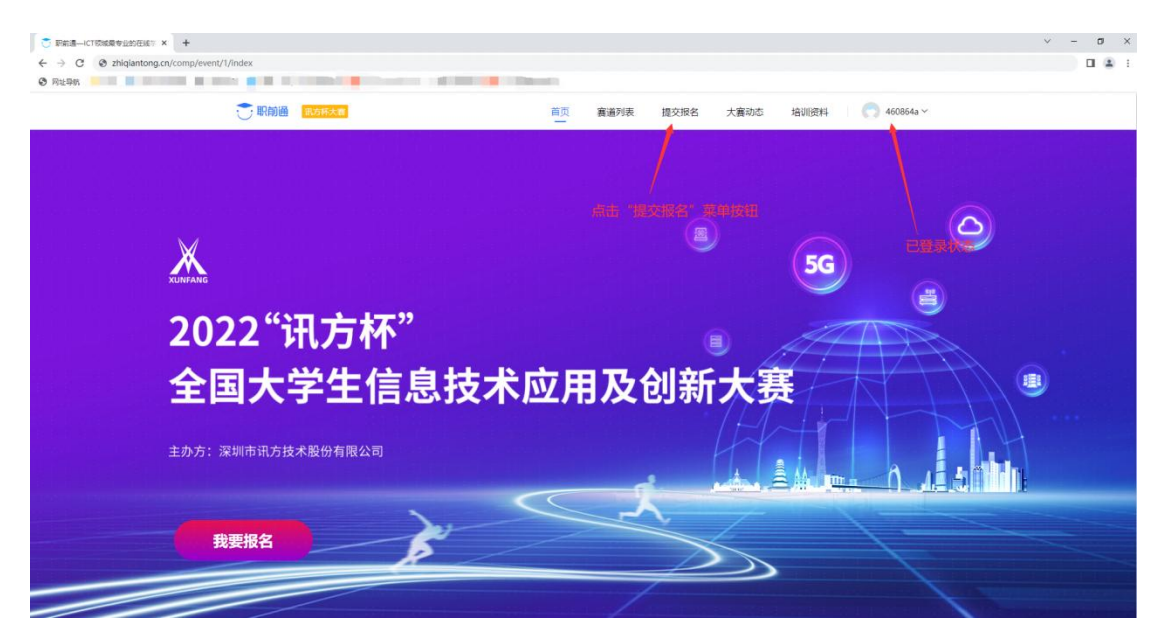

进入报名页面

# **3.** 提交报名信息

#### **1.** 赛点申报(赛点申报成功后,才可以进行下一步信息填加)

进入页面之后,填写赛点信息,之后进行提交报名,若被驳回, 可再次进行信息完善,最后进行提交报名,具体流程如下:

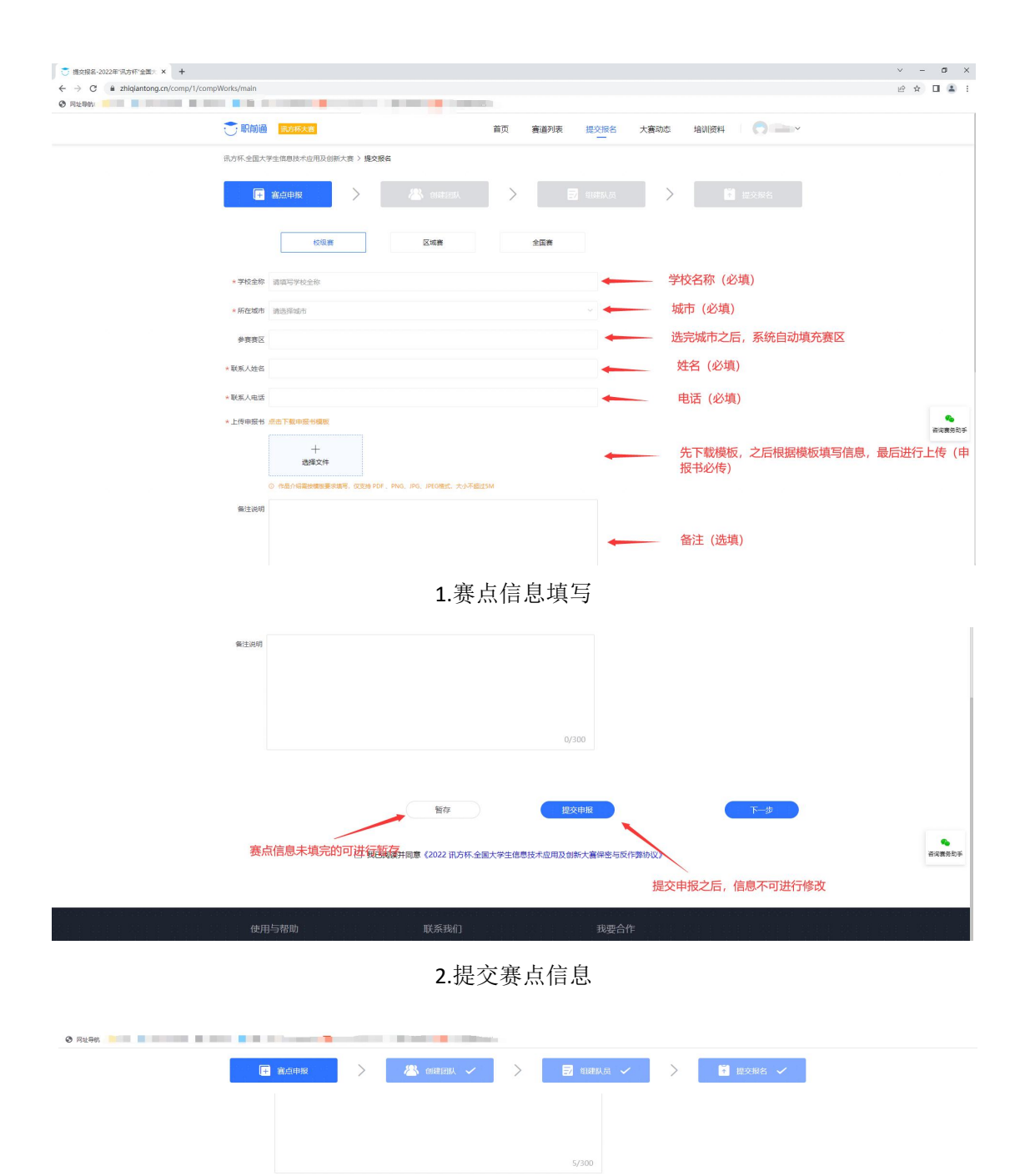

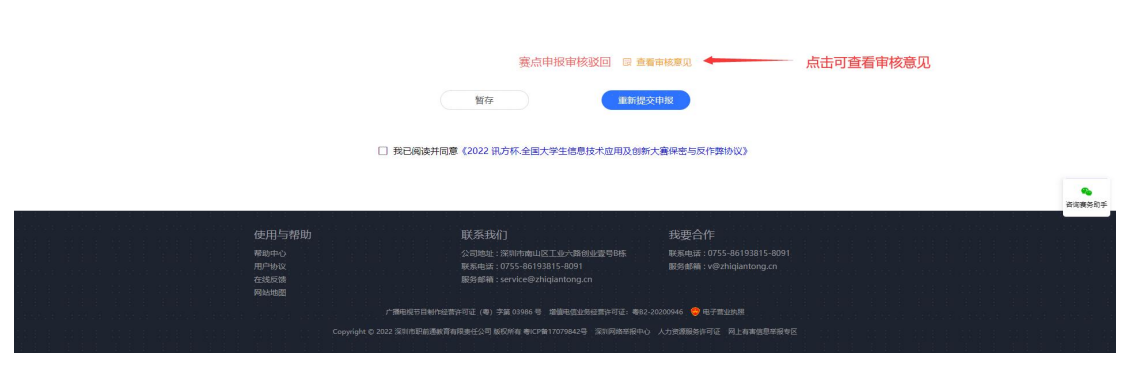

3.驳回之后可再次完善信息进行提交

#### **2.** 创建团队

进入创建团队页面之后,点击"新增团队"按钮,填写团队信息,其中学院名称为二级 学院名称,最后点击"保存",流程如下:

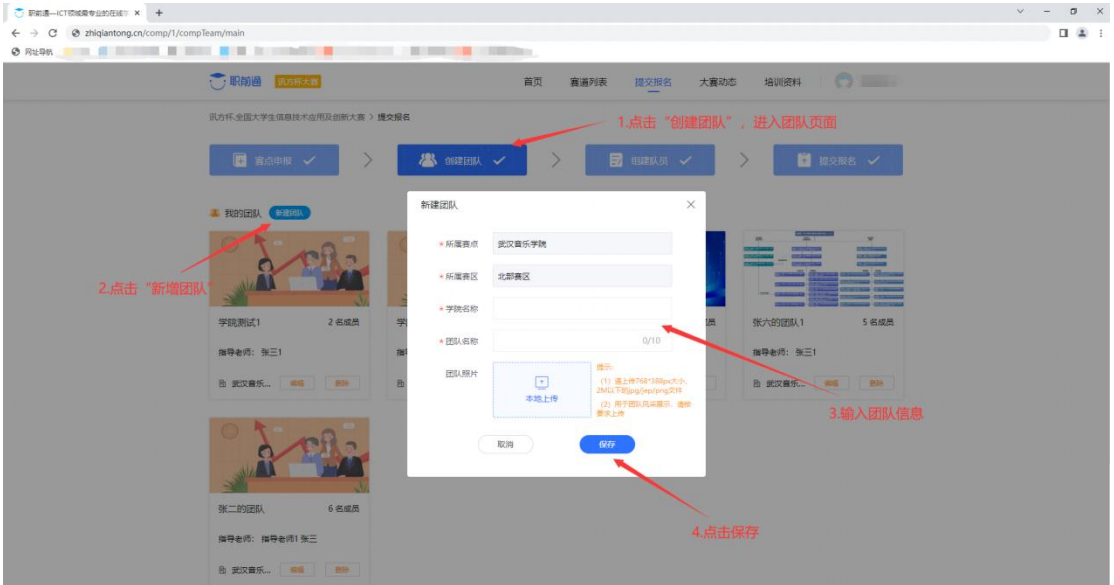

创建团队

#### **3.** 组建队员

进入组建队员页面之后,找到对应的团队进行成员添加,成员添加有以下规则: 以学校为单位统一报名,每支参赛队由 3 名队员组成, 队员不允许重复组队参赛, 每 个队须配备 1-2 名指导教师,指导教师须为本校专兼职教师,另须配备 1 名领队, 领队可 由指导教师兼任。

具体流程如下:

| □ 职前通一ICT领域最专业的在线 > +                                                                                                    |                                                                                                  |                              |                                    |                    |        |              | $\vee$                   | $\sigma$<br>$\times$ |
|----------------------------------------------------------------------------------------------------|--------------------------------------------------------------------------------------------------|------------------------------|------------------------------------|--------------------|--------|--------------|--------------------------|----------------------|
| $\leftarrow$ $\rightarrow$ C $\odot$ zhiqiantong.cn/comp/1/compMember/main                                                                                                    |                                                                                                  |                              |                                    |                    |        |              |                          | 12.5                 |
| <b>O RESOLUTION IN THE RESIDENCE OF PERSONAL PROPERTY OF PERSONAL PROPERTY OF PERSONAL PROPERTY OF PERSONAL PROPERTY OF PERSONAL PROPERTY OF PERSONAL PROPERTY OF PERSONAL PROPERTY OF PERSONAL PROPERTY OF PERSONAL PROPERTY OF</b> |                                                                                                  |                              | <b>Common Common Common</b>        |                    |        |              |                          |                      |
| , 职前通                                                                                                    | 讯方杯大赛                                                                                            |                              | 培训资料<br>大塞动态<br>首页<br>審道列表<br>提交报名 |                    |        | <b>I OST</b> |                          |                      |
|                                                                                                    | 讯方杯,全国大学生信息技术应用及创新大赛 > 摄交报名                                                                      |                              |                                    |                    |        |              |                          |                      |
| ■ 赛点申报 √                                                                                                    |                                                                                                  | $\left\langle \right\rangle$ | 88 邮理团队 √                          | ■ 细球队员 √           |        | ■提交报名 √      |                          |                      |
| ● 团队:学院测试1                                                                                                    |                                                                                                  | (信息不完整, 待完善)                 |                                    | 指导老师: 张三1          | 领队:张三1 | 团队成员信息 へ     | 1.点击"组建队员", 进入成<br>员信息页面 |                      |
| 成员身份                                                                                                    | 姓名                                                                                               | 电话》                          | 邮箱                                 | 身份证号码 >            | 专业班级   | 操作           |                          |                      |
| 指导老师                                                                                                    | 张三1                                                                                              | 180**** 4273                 | 12@qq.com                          | 16612********4282x | $\sim$ | 编辑<br>删除     |                          |                      |
| 领队                                                                                                    | 张三1                                                                                              | 180**** 4273                 | 12@qq.com                          | 16612********4282x | $\sim$ | 信提<br>删除     |                          |                      |
| 增加成员 (每次只能新增一行)<br>① 以学校为单位统一报名,每支参赛队由3名队员组成,队员不允许重复组队参赛,每个队须配备1-2名指导教师,<br>指导数师须为本校专兼职数师, 另须配备1名领队, 领队可由指导数师兼任。<br>2.点击"增加成员"                                                                                                    |                                                                                                  |                              |                                    |                    |        |              |                          |                      |
| ■ 团队: 学院测试                                                                                                    |                                                                                                  | (信息不完整,待完善)                  |                                    |                    |        | 团队成员信息 へ     |                          |                      |
| 成员身份<br>3. 选择成员身份, 进行信息填写                                                                                                    | 姓名                                                                                               | 电话 **                        | 邮箱                                 | 身份证号码 >            | 专业班级   | 操作           |                          |                      |
| 请选择成员身                                                                                                    |                                                                                                  |                              |                                    |                    |        | 保存           |                          |                      |
| 指导老师<br>领队                                                                                                    | 欠只能新增一行)<br>6-报名,每支参赛队由3名队员组成,队员不允许重复组队参赛,每个队须配备1-2名指导教师,<br>队员<br>妆专兼职教师, 另须配备1名领队, 领队可由指导教师兼任。 |                              |                                    |                    |        |              | 4.点击"保存"                 |                      |

成员信息填充

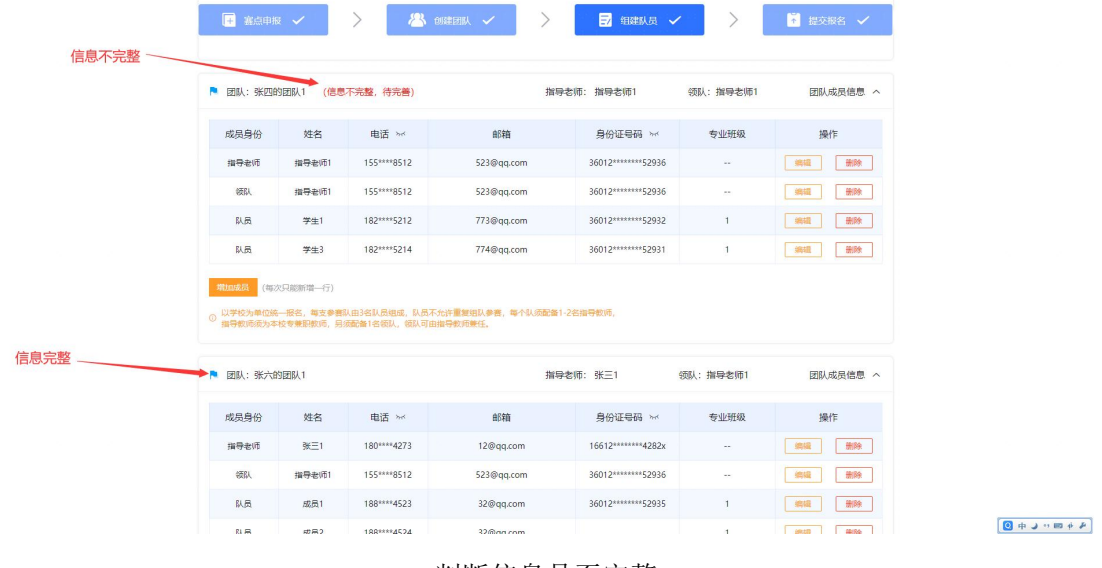

#### 判断信息是否完整

## **4.** 提交报名

信息完整的参赛团队会在"提交报名"菜单内进行显示,然后勾选参赛团队,选择参赛 赛道,最后点击"提交报名",注:已提交报名及审核通过的团队,不可再进行编辑,具体 流程如下:

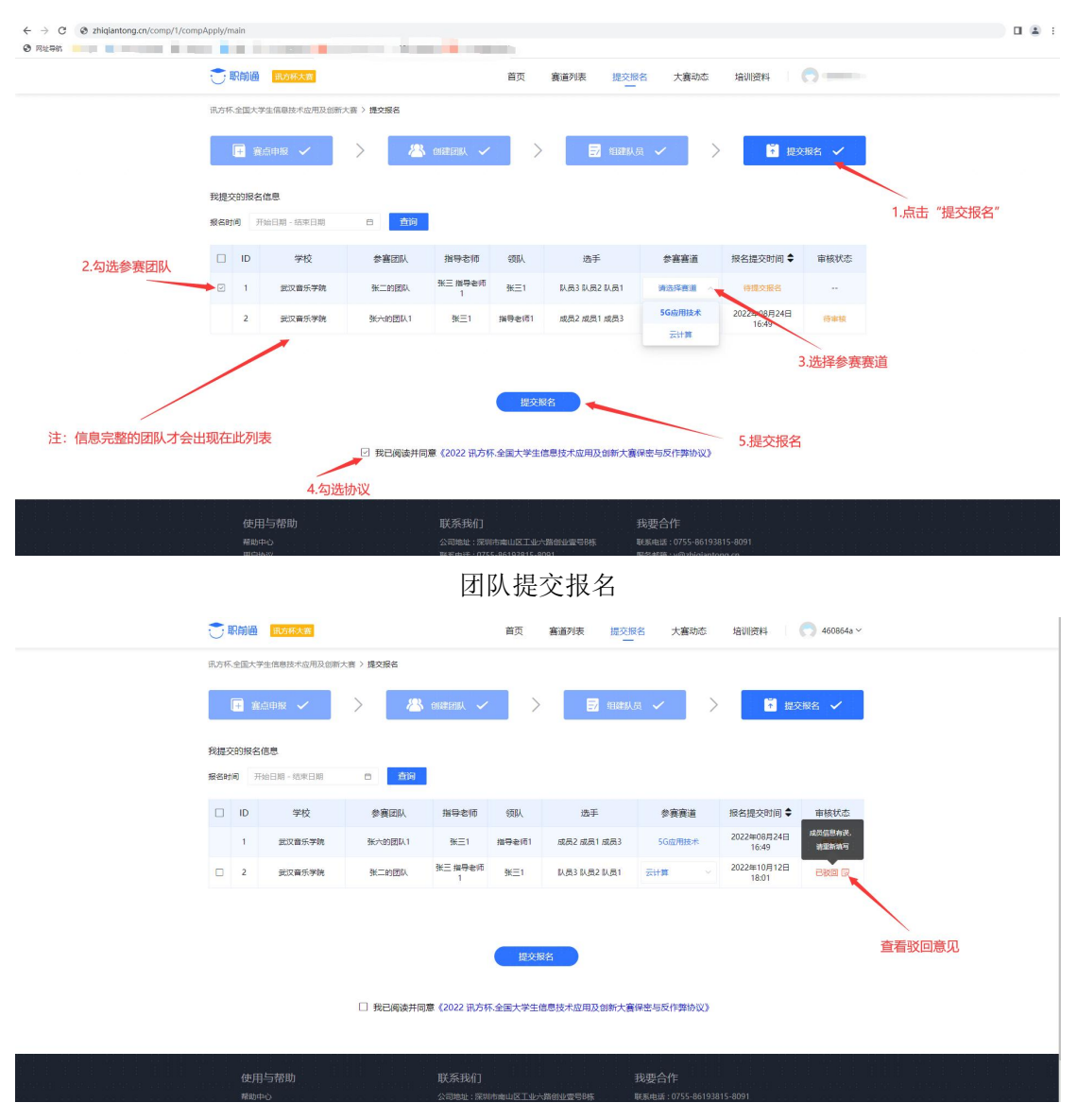

驳回之后可重新编辑团队信息

# **3.**其他

## **1.**大赛动态

可查看大赛最新动态,点击文章可进入详情页面。

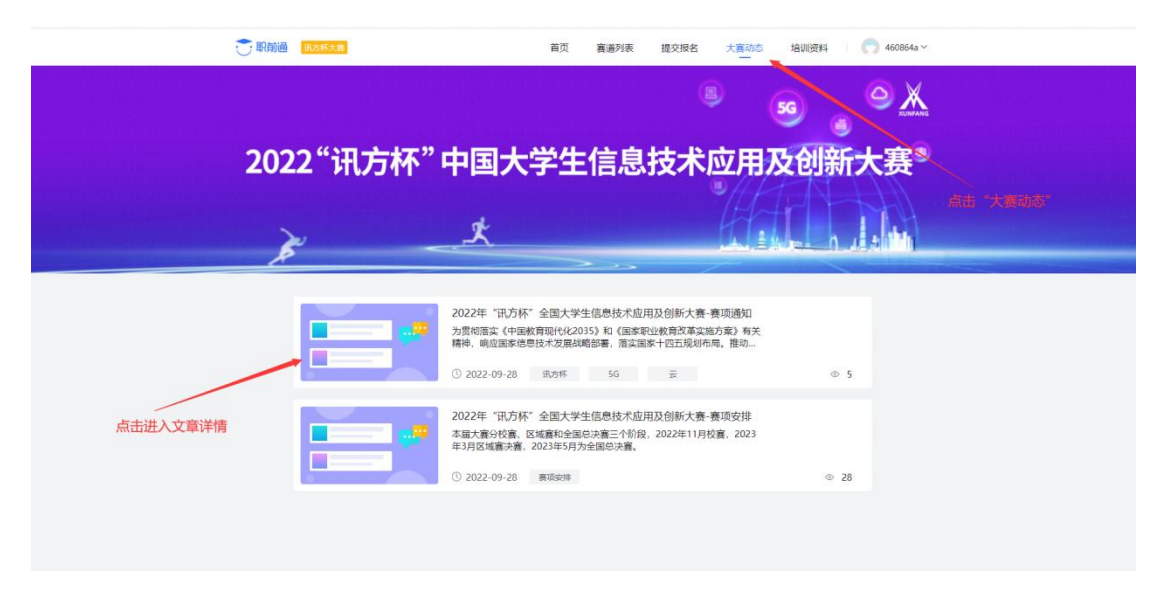

#### 动态列表

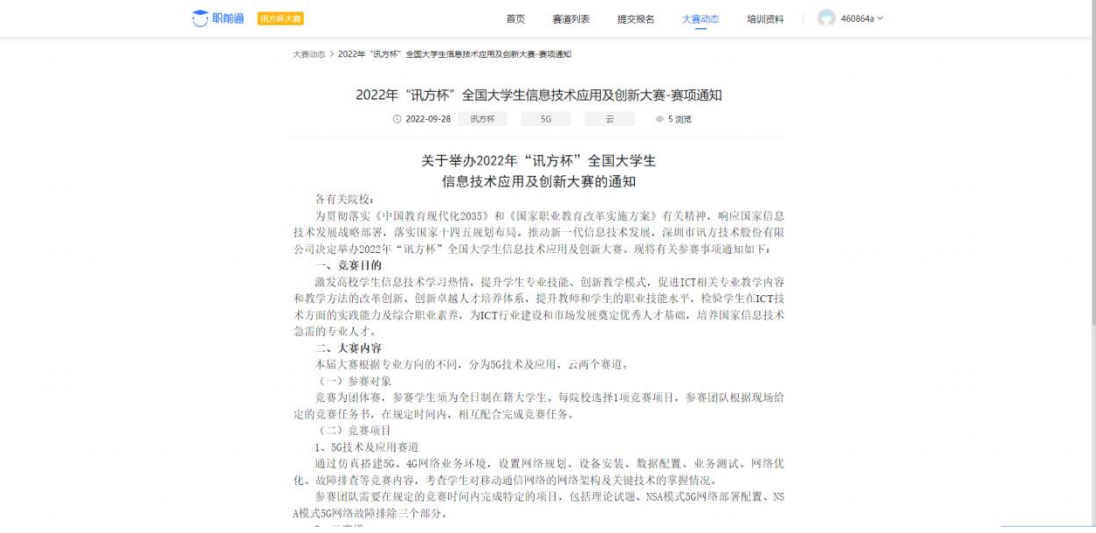

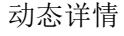

**2.**培训资料

获取大赛相关资料

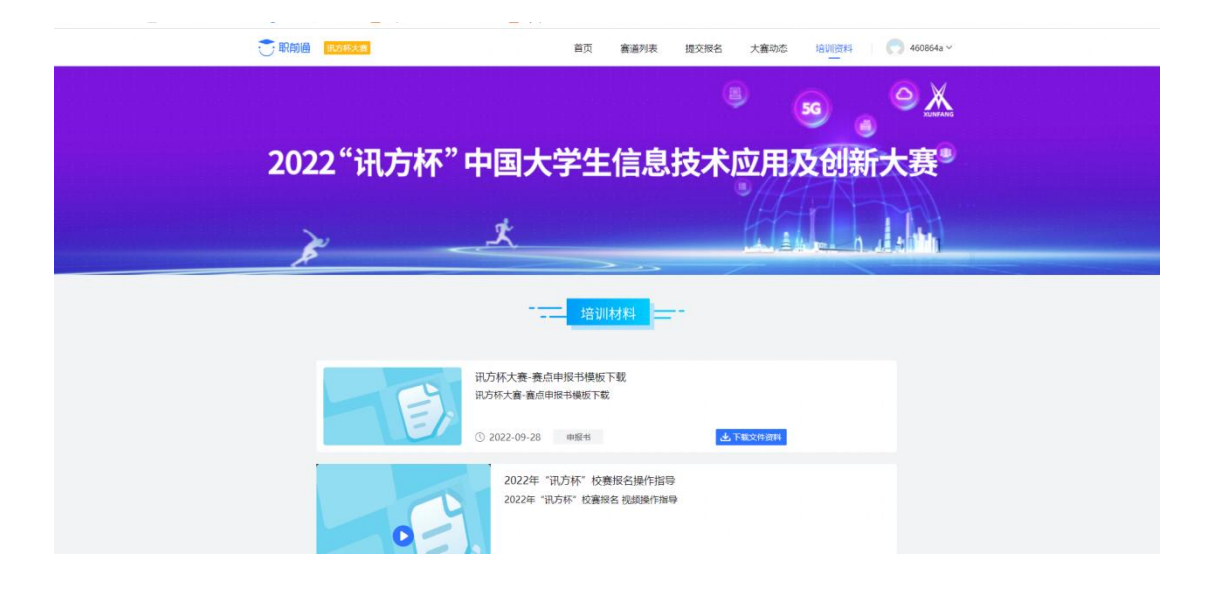